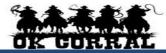

## **Navigating - Quick Reference**

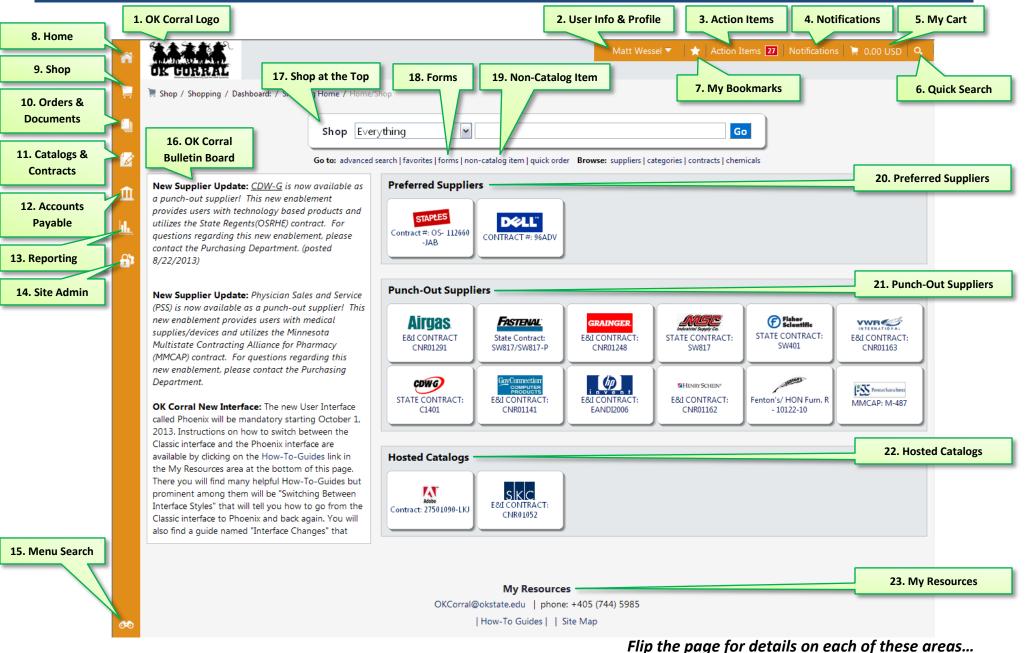

If you have questions or need assistance, please contact Purchasing at (405) 744-5985, review our website resources at <a href="mailto:purchasing.okstate.edu/okcorral">purchasing.okstate.edu/okcorral</a>
or email us at OKCorral@okstate.edu

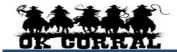

## **Navigating - Quick Reference**

| 1.  | OK Corral Logo                | Takes you back to the home/shop page from anywhere in OK Corral.                                                                                                    |
|-----|-------------------------------|----------------------------------------------------------------------------------------------------|
| 2.  | User Info and Profile         | Displays your user name, a link to your profile, the logout link and a search help link.                                                                                                    |
| 3.  | Action Items                  | Displays carts assigned to you and other items needing some sort of action on your part.                                                                                                    |
| 4.  | Notifications                 | Displays notifications regarding purchase orders, settlement, requisitions, and carts.                                                                                                    |
| 5.  | My Cart                       | Displays the total amount of your currently active cart. Click this shortcut to view the items in your cart, as well as buttons to view your cart (View My Cart) and proceed to checkout (Checkout).                     |
| 6.  | Quick Search                  | Start a search from anyplace in OK Corral. Select a search option from the drop down menu and enter the search criteria. Click the button to quick search. The results are shown in the appropriate search results page. |
| 7.  | My Bookmarks                  | Click this icon to view pages you have bookmarked. You can add a new bookmark by navigating to that page and clicking "Bookmark this page" in the lower right corner of the menu.                                        |
| 8.  | Home                          | Takes you back to the home/shop page from anywhere in OK Corral.                                                                                                    |
| 9.  | Shop                          | Use this icon to search for items within the OK Corral and view your carts and orders.                                                                                                    |
| 10  | Orders & Documents            | Use this icon to search for documents and view your saved searches.                                                                                                    |
| 11. | . Catalogs & Contracts        | Use this icon to search for contracts currently enabled in the OK Corral.                                                                                                    |
| 12  | . Accounts Payable            | Use this icon to search for and view receipts and invoices.                                                                                                    |
| 13  | . Reporting                   | Generates various system wide reports.                                                                                                    |
| 14  | . Site Admin                  | Use this icon to search for supplier information using company name or vendor number.                                                                                                    |
| 15  | . Menu Search                 | Use this icon to search for specific functions and tasks within the OK Corral.                                                                                                    |
| 16  | . OK Corral Bulletin<br>Board | Provides important OK Corral information such as upcoming dates, information about new catalogs, links to training/education materials, changes in the purchasing process, and more.                                     |
| 17. | . Shop at the Top             | Conduct searches for items and products within the OK Corral.                                                                                                    |
| 18  | . Forms                       | Takes you to the forms section of the OK Corral.                                                                                                    |
| 19  | Non-Catalog Item              | Request goods or services not found within the Preferred, Punch-Out, and Hosted Catalog suppliers.                                                                                                    |
| 20  | Preferred Suppliers           | Suppliers that provide special pricing and incentives to the OSU and A&M systems.                                                                                                    |
| 21. | . Punch-Out Suppliers         | Suppliers that provide discounted contracted pricing that you access by "punching out" to their website. You then return to OK Corral with your shopped items intact.                                                    |
| 22  | . Hosted Catalogs             | Suppliers whose catalogs and pricing are featured in the OK Corral.                                                                                                    |
| 23  | . My Resources                | Lists available system support resources including support email and phone number contact.                                                                                                    |
|     |                               |                                                                                                    |